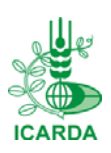

International Center for Agricultural Research in Dry Areas (ICARDA) ICARDA Employment Application

## **ICARDA**

# **Employment Application IEA Quick Start Guide – Applicant**

## **Registration**

To start using the System please proceed as follows:

- 1. On ICARDA website click the link "Jobs" or type the URL of the system in your browser: http://www.icarda.org/iea/
	- 2. Click "To create a new account, click here"
	- 3. Fill the registration information and click "Create Account"
	- 4. Your account will be created and you will be taken to the login screen
	- 5. You can login with your information
	- 6. A confirmation email will be sent to you

# **Logging in to IEA**

To login to IEA System, please proceed as follows:

- 1. On ICARDA website click the link "Jobs" or type the URL of the system in your browser: http://www.icarda.org/iea/
- 2. Enter the username and password.
- 3. Click the "Login" button to start accessing the IEA System

#### **Logging out from IEA**

To log out from IEA System, Click "logout" link

#### **Losing/Forgetting Username and/or Password**

If you forgot your Username and/or Password click the link "If you forget your Login name or Password, click here" then write your email and click "send password" button

## **My Profile … How do I?**

After logging in:

- 1. Go to "My Profile" page
- 2. Fill the available fields with your information (fields marked with \* are required) and then click "Submit"
- 3. Upload your **CV (required)**
- 4. Upload the **Cover Letter (required for the international recruitment)**
- 5. Upload any other related document or files under **other file (s)**
- 6. Uploaded files can be: MS Word, PDF, RTF and each file cannot exceed 1MB
- 7. **After uploading any file click "Submit" link**
- 8. Click "Undo" to abandon the last changes before submitting
- 9. Click "Print" to get your profile information in a PDF file that can be saved and printed by you
- 10. Click "To unsubscribe click here" link to unsubscribe from the system and remove your profile

Important: You cannot apply to any vacancy unless you complete your profile information

## **Open Vacancies … How do I?**

After logging in:

IEA Quick Start Guide\_Applicant 1/2

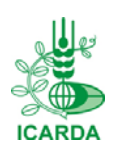

International Center for Agricultural Research in Dry Areas (ICARDA) **ICARDA Employment Application**<br>ICARDA

- 1. Go to "Open Vacancies" page
- 2. You have two options: International Recruitment and National Recruitment
- 3. Click the vacancy to display the detailed file of this vacancy
- 4. Click "Apply" link at the right of the vacancy you want to apply to (you can apply to more than one vacancy)
- 5. Vacancies you applied for will be displayed with "Applied" status